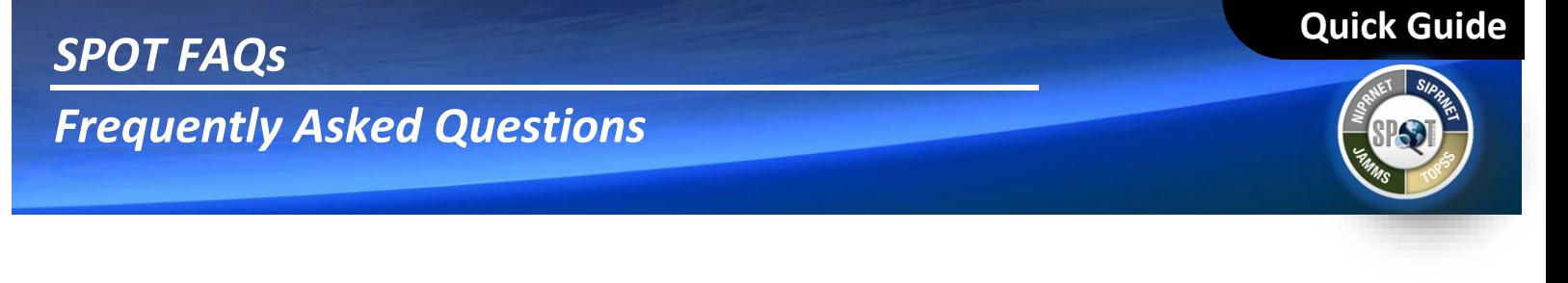

### **SIGNING UP FOR SPOT TRAINING**

- **1. How can I sign up for training?**
- **2. I am having trouble accessing the training site, what do I do?**

### **Answer to the questions above:**

To access the SPOT-ES Training Schedule, click the **Request SPOT Training** link on the SPOT "Login" page. The SPOT Training Schedule is also posted on the SPOT Resource Center under the **Training** tab.

To register for a class, contact the training department via email at [dodhra.beau-alex.dmdc.mbx.spot](mailto:dodhra.beau-alex.dmdc.mbx.spot-es.training@mail.mil)[es.training@mail.mil](mailto:dodhra.beau-alex.dmdc.mbx.spot-es.training@mail.mil) and provide the following information:

- 1. First and last name
- 2. Sponsoring organization and/or company name
- 3. Job title/role
- 4. The role you will play in SPOT or TOPSS (if known)
- 5. Email address
- 6. Phone number
- 7. Course name you are registering for
- 8. Requested training date and time

Once the SPOT-ES Training Registrar receives this information, a confirmation email with additional instructions will be sent to the email address you provided to confirm your registration.

### **ACCESSING SPOT**

### **I am trying to log in to SPOT with my CAC, but it is not working. What do I do?**

First, check the browser you are using. SPOT supports Internet Explorer (IE) versions 8, 9, 10, and 11, Google Chrome version 41.0.2272.89, and Mozilla Firefox version 36.0.1. Contact the SPOT-ES Help Desk for more information.

If you are using a supported browser, close your browser, log completely off the system, and remove your CAC. Log back into the system and reinsert your CAC. Sometimes the CAC reader may not register correctly. If this does not work, capture a screenshot of the error you receive and send it to the SPOT-ES Help Desk.

You can contact the SPOT-ES Help Desk using any of the following methods: Phone: 703-578-5407 Email[: dodhra.beau-alex.dmdc.mbx.spot-helpdesk@mail.mil](mailto:dodhra.beau-alex.dmdc.mbx.spot-helpdesk@mail.mil) Chat[: https://conference.apps.mil/webconf/5285](https://conference.apps.mil/webconf/5285)

### **How can I deactivate my SPOT account?**

To deactivate your SPOT account, send an email request to the SPOT-ES Help Desk at [dodhra.beau](mailto:dodhra.beau-alex.dmdc.mbx.spot-helpdesk@mail.mil)[alex.dmdc.mbx.spot-helpdesk@mail.mil.](mailto:dodhra.beau-alex.dmdc.mbx.spot-helpdesk@mail.mil) Please include contact information and account details.

If you do not log into SPOT for a system-specified number of days, you receive a warning email that your account will be deactivated due to inactivity. If you ignore the warning message, your account will deactivate automatically after 90 days of inactivity. To keep your account active, log into SPOT on a regular basis.

**Quick Guide**

- **1. I recently got married and need to update my last name in SPOT. What do I do?**
- **2. My last name is spelled incorrectly in SPOT. How can I fix it?**

### **Answer to the questions above:**

If you are a registered SPOT user and your first name, last name, or middle name/initial changes on your CAC, you should still be able to access SPOT if your new DoD-issued CAC certificate matches the DoD ID stored in the system for your account. Upon successful verification, SPOT will automatically update your login. For other changes to your SPOT user profile information (such as email address or company/organization), contact the SPOT-ES Help Desk.

### <span id="page-1-0"></span>**USING PKI CERTIFICATES**

### **Why is a PKI certificate required for SPOT-ES access?**

Directive Joint Task Force – Global Network Operations Communications Tasking Order (JTF-GNO CTO) 07-015 (07APR08) mandates that users employ a Public Key Infrastructure (PKI) certificate to access private DoD applications.

### **Who will need a PKI certificate to access SPOT-ES?**

Effective 1 June 2012, all SPOT-ES users who are citizens of one of the FVEY partner nations (United States, United Kingdom, Australia, New Zealand, and Canada) need a PKI certificate to access SPOT-ES. A user who is a citizen of a country other than one of the FVEY partner nations may request a user name and password account. (For more information see the **[How do I obtain a user name and password account?](#page-3-0)** link in the "FAQs" section of the SPOT "Login" page.

### **What are PKI (Public Key Infrastructure) and PKI certificates?**

PKI is a suite of products and services that provide and manage certificates for public key cryptography. PKI certificates identify the individual named in the certificate, and ensure secure access to information that is not available for public distribution.

#### **What is a CAC (Common Access Card)?**

A CAC is a smart card used as the standard identification and is issued by DoD for military, government, and eligible DoD contractor personnel. A CAC is used to enable logical and physical access to DoD computers, networks, and certain DoD facilities. It is also used to encrypt and electronically "sign" emails and documents or securely log into agency networks, systems, and websites.

### **What is ECA (External Certification Authority)?**

ECA is a private program supported by the DoD to allow industry partners to be issued PKI certificates that are DoD trusted. For more information, go to [http://iase.disa.mil/pki/eca.](http://iase.disa.mil/pki/eca)

### **What is the DoD approved list of ECA vendors?**

The following are approved ECA vendors:

- Operational Research Consultants, Inc. (ORC)
- Symantec, Inc.
- IdenTrust, Inc.

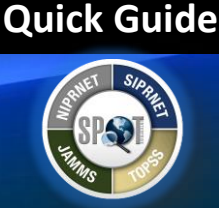

### **What is a "SPOT authorized PKI certificate"?**

SPOT-ES supports many government agencies and therefore, the SPOT-ES program has authorized several Common Access Card (CAC), Personal Identity Verification (PIV), and DoD approved ECA PKI certificates. The following is a list of common PKI certificates authorized to access SPOT-ES:

- CAC Issued by DoD
- PIVs- Issued by Department of State (DoS)/United States Agency for International Development (USAID), Department of Justice (DoJ), and General Services Administration (GSA)
- ECA certificate Issued by one of the DoD approved ECA vendors. SPOT-ES is recommending contractor companies obtain a medium assurance certificate.

If your certificate was issued by one of the above agencies or ECA vendors and you are still unable to obtain access, contact the SPOT-ES Help Desk Email[: dodhra.beau-alex.dmdc.mbx.spot-helpdesk@mail.mil](mailto:dodhra.beau-alex.dmdc.mbx.spot-helpdesk@mail.mil) or Phone: 703-578-5407.

### **Who should I contact to get a SPOT authorized PKI certificate?**

Contact your supervisor or administrator for guidance. Your supervisor or administrator will know whether a CAC or an ECA certificate should be issued.

### **How do I apply for a CAC?**

Each government agency has its own process to authorize and process CACs for its employees and approved contractors. Contact your supervisor or administrator for guidance.

### **How long does it take to obtain a SPOT authorized PKI certificate?**

The time varies depending on several factors. In some cases, it can take up to eight weeks to complete the process of obtaining a PKI certificate.

### **UPDATING SPONSOR INFORMATION**

#### **How can I update my sponsor information?**

To update your sponsor information, request a *Sponsor Change* form from the SPOT-ES Help Desk and send it to your new sponsor. Your sponsor must then complete the form and submit it to the Help Desk.

#### **VIEWING TRAINING WORKBOOKS OR GUIDES**

### **Are there any training workbooks or guides I can look through?**

Yes. Log into SPOT. On the menu bar, hover over the **Resource Center** tab and click **SPOT Library** to see a list of SPOT documents. Quick reference guides are under the "Quick Reference Guides" section and user manuals are under the "User Manuals" section. You can also search for a document. From the **Resource Center** tab, click **Search**, enter a keyword (document title, filename, or document content) for the document you wish to view, and click **Search**.

### **MANAGING ROLES/PERMISSIONS**

### **I have switched companies and I need my role to reflect my new company. What do I do?**

A Company Administrator can have only one company associated with an account. If you have switched companies, contact the SPOT-ES Help Desk and talk with a Help Desk agent. Depending on your specific situation, you may have to submit both a *Sponsor Change* form and a *Request Change of Role* form. The Help Desk agent can walk you through which forms you will be required to submit.

- **1. I'm unable to find a contract within SPOT. What do I do?**
- **2. I'm unable to see a task order that should be associated with a contract. What do I do?**

### **Answer to the questions above:**

This issue occurs when your SPOT account is not associated with the same company that is on the contract or task order. Please contact the SPOT Help Desk and talk with an agent. Depending upon your specific situation regarding your user account and company name on the contract in SPOT, the Help Desk agent can walk you through the necessary steps to rectify the situation. Some cases will require that your account be updated, while others may require that the company name on the contract and/or task order be updated. The Help Desk agent can assist in determining the best course of action to rectify the issue.

### <span id="page-3-1"></span>**REGISTERING FOR SPOT**

### **How do I gain access to SPOT?**

To gain access to SPOT, you need a sponsor before you can register for a SPOT account. The sponsor should be a supervisor within your company or organization who can validate your need to access SPOT. The sponsor does not have to be a registered SPOT user.

### **Who can be my sponsor to approve my SPOT registration?**

The sponsor should be a supervisor within your company or organization who can validate your need to access SPOT. The sponsor does not need to be a registered SPOT user. If a contractor is in a support role to a government organization and requires a governmental role, then the sponsor must be a government official and not a company supervisor. Self-sponsoring is not authorized.

### **What do I need to do to register for a SPOT account?**

After your sponsor approves your need to access SPOT, go to the SPOT website.

- For Non-secure Internet Protocol Router Network (NIPRNet):<https://spot.dmdc.mil/>
- For Secure Internet Protocol Router Network (SIPRNet): [https://spot.dmdc.osd.smil.mil](https://spot.dmdc.osd.smil.mil/)

The SPOT "DoD Disclaimer" page will display. Click the **I Consent** button at the bottom of the page. The SPOT "Login" page will display. Click the **New User? Register** link. Follow the online steps to register for a SPOT account with your CAC or PKI Certificate. For more information, see the *Register for SPOT Access Quick Guide*. This guide is available on the SPOT "Program Support" page. It is also available on the SPOT Resource Center under the **SPOT-ES Library** tab.

### <span id="page-3-0"></span>**How do I obtain a user name and password account?**

All SPOT-ES users who are citizens of one of the FVEY partner nations (United States, United Kingdom, Australia, New Zealand, and Canada) must register with a PKI (see the "[Using PKI Certificates](#page-1-0)" section in this document). A user who is a citizen of a country other than one of the FVEY partner nations may request a user name and password account. If the user's sponsor is a government user of SPOT, the sponsor may hover over the **Setup** tab on the SPOT "Home" page, click the **Request Proxy Account** link, and complete the "User Registration by Proxy" pages to provide affiliation, role, and profile information. Once complete and submitted, this information is sent automatically to the SPOT-ES Help Desk for review. The Help Desk will then send the *Request For Username/Password Account* form to the sponsor via email for the sponsor to verify the citizenship of the user (since this cannot be done in SPOT). The form is then sent to the SPOT Program Management Office (PMO) for review. If approved, the Help Desk will activate the account and a username and temporary password will be sent to the user.

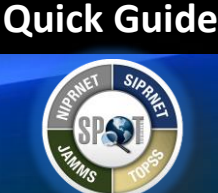

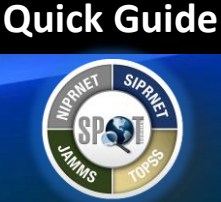

### **How do I obtain a FIN (Foreign Identification Number) for SPOT?**

A foreign national that is being issued a CAC will receive a FIN from the Defense Manpower Data Center (DMDC). If the foreign national is not receiving a CAC, follow the instructions in the SPOT Business Rules or the SPOT user manuals regarding what to enter as the FIN in SPOT. To access these documents, hover over the **Resource Center** tab and click the **Spot Library** link.

- **1. What is the Company Employee (Self-Tracker) role?**
- **2. How does a company employee register for the Company Employee (Self-Tracker) role?**

### **Answer to the questions above:**

The Company Employee (Self-Tracker) role is a contractor company employee with the privilege to enter and view the individual's own basic personal information in SPOT. This role allows individuals to print and reprint their own LOA, edit their own person data, and view and update their own deployment information. Other authorized users (Company Administrator, SPOT Administrator, Government Administrator, Government Authority, and Contractor Accountability roles) can edit person data for users with the Self-Tracker role. The Company Administrator, SPOT Administrator, and Contractor Accountability roles can also release persons with the Self-Tracker role. To register for the Self-Tracker role, see the FAQs in the "[Registering for SPOT](#page-3-1)" section of this document. Select **Company Contractor Personnel** as your affiliation and **Company Employee who needs to enter personal deployment information** as the option that best describes you.

### **MANAGING LETTERS OF AUTHORIZATION (LOAS)**

- **1. I received an email saying that an LOA was revoked. Why did this happen?**
- **3. I had an LOA that was in the approval process but it is no longer available. What happened to this LOA?**
- **4. I submitted an LOA for approval but I need to make some changes. How can I edit the LOA for resubmission?**
- **5. I need to modify an LOA for an open deployment. How do I make the necessary changes?**
- **6. I am modifying and resubmitting an LOA, but SPOT does not let me enter the contractor's original deployment date. Why?**

### **Answer to the questions above:**

**Approved LOA –** Once an LOA is approved and signed by the Contracting Officer, the Contracting Officer must revoke it in order to update any information on that LOA such as personal data, Authorized Government Services (AGS), and deployment dates. To ensure that LOAs reflect the most updated personal data, Contracting Officers are encouraged to revoke any LOAs processed with incorrect personal data. This will ensure that the updated personal information is reflected on the LOA.

An LOA can be revoked for an open or active deployment. After the LOA is revoked, the Company Administrator must go into SPOT, update the necessary information, and request a new LOA. The associated deployment will be automatically cancelled or closed after 72 hours (3 days), unless another LOA for this deployment is requested. Updates to existing deployment information are limited depending on the deployment status. To change the contract/task order, cancel or close out the deployment and then request a new deployment and LOA. The cancel deployment option is only available if an LOA request is pending or denied or an approved LOA is revoked. Cancel the current deployment only if the person was never in-theater, so maintaining the deployment history is not necessary. If the person was intheater, make sure the in-theater arrival date is populated first before closing out the deployment. The end date of the deployment you are closing out cannot be a future date. Overlapping deployments are not permitted, so the start date of the resubmitted deployment/LOA must be after the close out date of all previous deployments.

### *SPOT FAQs*

### *Frequently Asked Questions*

**Quick Guide**

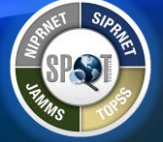

**Not Yet Approved LOA –** If edits need to be made to an LOA that is in the authorization and approval process, the following options are available:

- The Company Administrator or authorized government user can recall a pending LOA prior to authorization by a Government Authority.
- A Government Authority or a Contracting Officer can recall an authorized LOA prior to approval by a Contracting Officer.
- A Government Authority can deny a pending LOA.
- A Contracting Officer can deny an authorized LOA.

Recalling an LOA allows a Company Administrator or Government Authority to make changes and resubmit the LOA request, while denying an LOA stops the request so the Company Administrator must create a new request.

### **SEARCHING FOR AND ADDING A PERSON IN SPOT**

- **1. I am a Company Administrator and cannot find a person in SPOT who I need to add to my company. What do I do?**
- **2. How can I add someone to my company?**
- **3. When I try to add a person to SPOT, I receive an error stating, "A person already exists with this social security number." Why did this happen?**
- **4. I need to create an LOA, but the employee is associated with another company. How can I have that person released and added to my company?**

### **Answer to the questions above:**

This issue might be due to incorrect data entry (name, SSN, FIN, or DoD ID) or because the person is not associated with your company or with any company at all. As a Company Administrator, when you search for someone in SPOT, the results are restricted to people who are currently associated with only your company. First, verify your entries are correct. If there is still an issue, the person in question has to be associated with your company. Here are two scenarios that could cause this type of issue, as well as the steps to resolve them:

**Scenario 1:** The person you are looking for is not associated with any company.

You can use the **Add to Person** link on the "Home" page to add this person. Follow the instructions on the page. One of the last steps is to associate the person with your company. After the person is associated with your company, you can search for this individual and then create a deployment.

### **Scenario 2:** The person you are looking for is associated with another company.

When you use the **Add to Person** link to add this person, you get an error message stating that the social security number is already in use. If you get this error, SPOT lets you change the company affiliation when you add the person, as long as the person does not have an open or active deployment. You cannot change the affiliation if the person has an open or active deployment. In this case, have the person contact the previous company and ask the previous Company Administrator to release the person from this company in SPOT. If this is not possible, request a "Company Release Form" from the SPOT-ES Help Desk and the Help Desk will attempt to contact the previous company and get permission to release the person from the company. After the person is released, you can add the person and then search for this individual and create a deployment.

**Quick Guide**

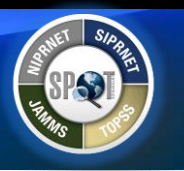

**Scenario 3:** The person you are looking for is not in SPOT.

You can use the **Add to Person** link on the "Home" page to add this person. Follow the instructions on the page.

### **EDITING A PERSON IN SPOT**

- **1. I need to change the name of one of my company's employees in SPOT. What do I do?**
- **2. An employee recently got married and I need to update their last name in SPOT. What do I do?**
- **3. The last name of one of my company's employees is spelled incorrectly in SPOT. How can I fix it?**

For verified person records, name changes and misspellings must first be made in the Defense Manpower Data Center (DMDC) Defense Enrollment Eligibility Reporting System (DEERS). To start the name change process, the employee must contact the DMDC Support Office at 1-800-538-9552 prior to contacting the SPOT-ES Help Desk. Once the employee has verified that his or her DEERS record has been properly updated, a SPOT Company Administrator can search for and edit the person in SPOT, using the **Re-verify** button to retrieve the updates from DEERS and bring them into SPOT.

### **CLOSING OUT A DEPLOYMENT**

Close out a deployment after the person has left the Area of Responsibility (AOR). No further edits can be made to the deployment once it is closed out. Enter the date when the person left the AOR. You cannot enter a future departure date (date later than the current date). You must enter an in-theater arrival date before you can close out a deployment.

To close out a deployment, click the **Closeout Deployment** link on the "View" Person" page. If you indicate that the terms of the deployment have not been fulfilled, you are prompted to answer additional questions. Answer all questions as necessary and click **Save & Continue**. If an LOA is associated with the deployment, SPOT will display a warning message: "The closeout of this deployment will result in automatic expiration of the associated LOA."

### **CANCELLING A DEPLOYMENT**

The cancel deployment option is only available if an LOA request is pending or denied or an approved LOA is revoked. Cancel the current deployment only if the person was never in-theater, so maintaining the deployment history is not necessary.

To cancel a deployment, select the **Cancel Deployment** option from the **Deployment Actions** drop-down list on the "View Person" page. Enter the reason deployment is being cancelled and click **Continue**. If an LOA is associated with the deployment, SPOT will display a warning message: "The cancellation of this deployment will result in automatic cancellation of the associated LOA." After a deployment is cancelled, the associated LOA is cancelled and users can no longer view or print the LOA.

### **CREATING DEPLOYMENTS WHEN CONTRACTS/TASK ORDER ARE EXPIRED/EXTENDED**

- **1. The contract I want does not appear in the list when I try to create a deployment/LOA.**
- **2. I am trying to create a deployment/LOA for a contract/task order, but I get an error message that says deployments may not be created using expired contracts/tasks orders.**
- **3. My contract/task order was extended or the option was exercised, but SPOT will not let me enter a deployment for it.**

**4. My contract/task order was extended or the option was exercised. How do I change the period of performance (PoP) in SPOT?**

#### **Answer to the questions above:**

After you type at least three characters, SPOT displays contract numbers that match your entry and are available to select. You may create deployments in SPOT for only active or pending contracts and tasks orders. Contracts and task orders that have passed their period of performance (PoP) are not available for selection. However, expired contracts with active task orders will still be valid. Note that this pertains to deployment contracts and task orders, not additionally supported contracts or task orders.

If you select a template associated with an expired contract/task order, an error message appears when you try to create the deployment/LOA.

The deployment start date must be within the contract base period. You cannot request a new deployment to cover a close out. However, SPOT does permit an end date that extends 30 days beyond the contract/task order end date to allow for close out.

Contracts in SPOT should indicate the currently funded and approved contract PoP only. If a contract/task order was extended or an option was exercised, contact the Contracting Officer's Representative (COR) to populate the latest funded extensions or option years in SPOT. After the contract/task order(s) are updated to extend the PoP, you can enter the deployment.

#### **CREATING AND SAVING DEPLOYMENT TEMPLATES**

- **1. The contract I want does not appear in the list when I try to create a template.**
- **2. I am trying to save a deployment template, but I get an error message that says deployment start and end dates must fall with the contract/task order period of performance (PoP).**
- **3. I am trying to save a deployment template, but I get an error message that says the deployment start date cannot be before today's date.**

#### **Answer to the questions above:**

After you type at least three characters, SPOT displays contract numbers that match your entry and are available to select. You may create templates for only active or pending contracts and tasks orders. Contracts and task orders that have passed their period of performance (PoP) are not available for selection when you create a template. However, expired contracts with active task orders are still available.

When you save a template, the deployment start date must fall within the referenced contract or task order's PoP and the start date cannot be earlier than the current date. Deployment end dates may extend up to 30 days beyond the contract or task order's end date to allow for close out. If you enter invalid deployment dates, an error message appears and you cannot save the template until you enter valid dates for the deployment.

### **ENTERING DEPLOYMENT DATES AND PREVENTING OVERLAPPING DEPLOYMENTS**

- **1. SPOT no longer lets me back date a deployment. Why?**
- **2. My deployed person is already in-theater, but SPOT does not let me create a deployment for the date he deployed.**

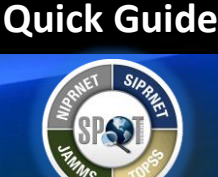

### *SPOT FAQs*

## *Frequently Asked Questions*

- **3. I am modifying and resubmitting an LOA, but SPOT does not let me enter the contractor's original deployment date. Why?**
- **4. I am closing out a deployment and the contractor is staying in-theater. Why can't I enter the same date for the previous deployment end date and the new deployment start date?**
- **5. When I click Continue on Step 1 of the create deployments/request LOAs workflow, I get an error message that says deployment start and end dates must fall with the contract/task order period of performance (PoP).**
- **6. When I click Continue on Step 1 of the create deployments/request LOAs workflow, I get an error message that says the deployment start date cannot be before today's date.**
- **7. When I hover over the Red Octagon ( ) status indicator in Step 2 of the deployments/request LOAs workflow, I see the message "Open or Active Deployment exists; Or creates overlapping deployment dates."**

### **Answer to the questions above:**

New deployment date validations have been implemented in SPOT to:

- Ensure that SPOT reflects the actual deployment activity, and
- Prevent overlapping deployments, where the start date for a new deployment occurs before the end of a prior closed deployment.

These validations mean that the deployment start date must fall within the referenced contract or task order's period of performance and the start date cannot be earlier than the current date when you create the deployment. If a deployment start date is in the past (that is earlier than today's date), an error message appears when you try to create a deployment/LOA, update deployment information, or authorize, approve, or resubmit a recalled LOA. You cannot proceed until you enter valid dates for the deployment.

SPOT does permit a deployment end date that extends 30 days beyond the contract/task order end date to allow for close out.

When you reach Step 2 of the deployments/request LOAs workflow, a Red Octagon ( $\bullet$ ) status indicator appears for the person if:

- An open or active deployment already exists, or
- A new deployment overlaps with a previously closed deployment.

To request a new deployment, you must close out all previous deployments, and the actual end date of all previously closed deployments must be prior to the estimated start date of this new deployment. For example, if you are closing out a deployment today and your person is remaining in-theater, then the earliest start date for the next deployment will be tomorrow.

### **I get an error message when I try to update deployment information or authorize, approve, or resubmit a recalled LOA. Why does this happen?**

If a new deployment overlaps with a previously closed deployment, an error message appears when you try to update deployment information or authorize, approve, or resubmit a recalled LOA. You cannot proceed until you enter valid dates. The estimated start date of a new deployment must be after the actual end date of all previously closed deployments.

### **Quick Guide**

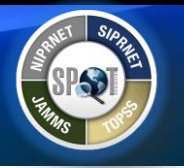

### *SPOT FAQs*

### *Frequently Asked Questions*

**Quick Guide**

### **ENTERING IN-THEATER ARRIVAL DATES (ITADS)**

- **1. Why can't I enter a future date as the ITAD?**
- **2. My deployed person has been in-theater for over two months, but SPOT does not let me enter the date he arrived in-theater.**
- **3. I am closing out a deployment and the contractor is staying in-theater. Why can't I enter the same date for the previous deployment end date and the ITAD?**
- **4. When I try to enter or validate/update an ITAD, I get an error message. Why does this happen?**

### **Answer to the questions above:**

New ITAD validations have been implemented in SPOT to:

- Ensure that SPOT reflects the actual deployment activity, and
- Prevent overlapping deployments, where the start date for a new deployment occurs before the end of a prior closed deployment.

These validations mean that when you manually enter or change the ITAD, the following restrictions apply:

- You cannot enter future dates (dates later than the current date); you must enter the date that truly reflects the person's in-theater arrival per the SPOT business rules. **Note:** If a person is currently in theater on a previous deployment, the new ITAD is the first day of the new deployment.
- The ITAD may or may not be the same as the duty station check-in date, but it cannot be after the duty station check-in date.
- The ITAD cannot be more than 30 days (including the 30<sup>th</sup> day) before the estimated deployment start date. For example, if the estimated deployment start date is November 30, the ITAD can be from November 1 to November 30.
- The ITAD cannot be outside the period of performance of the current contract/task order.
- The ITAD cannot overlap with a previously closed deployment. The ITAD must be after the actual end date of all previously closed deployments.

For example, if you are closing out a deployment on Friday, the next deployment start on Monday, and your person is remaining in-theater, then the earliest ITAD you can enter is Saturday. This is because it is after the close date of the previous deployment but within 30 days of the next deployment's estimated start date.

### **VALIDATING AUTOMATICALLY POPULATED IN-THEATER ARRIVAL DATES (ITADS)**

### **When I try to enter or validate/update an ITAD, I get an error message. Why does this happen?**

If the ITAD is not recorded in SPOT for the current deployment, and a Common Access Card (CAC) or LOA is scanned at a JAMMS location in-theater within 14 days of the estimated deployment start date, SPOT automatically populates the ITAD with the date of the scan. This may cause an overlapping deployment if the automatically populated ITAD is before the actual end date of all previously closed deployments. This exception will appear on reports that contain deployment and JAMMS scan information. You can correct the overlapping deployment when you validate the ITAD.

### *SPOT FAQs Frequently Asked Questions*

# **Quick Guide**

### **ENTERING DUTY STATION CHECK-IN DATES**

- **1. Why can't I enter a future date as the duty station check-in date?**
- **2. My deployed person has been at the duty station for over two months, but SPOT does not let me enter the date he arrived. Why?**
- **3. I am closing out a deployment and the contractor is staying in-theater. Why can't I enter the same date for the previous deployment end date and the duty station check-in date?**
- **4. When I try to enter or update a duty station check-in-date, I get an error message. Why does this happen?**

### **Answer to the questions above:**

New duty station check-in date validations have been implemented in SPOT to:

- Ensure that SPOT reflects the actual deployment activity, and
- Prevent overlapping deployments, where the start date for a new deployment occurs before the end of a prior closed deployment.

These validations mean that:

- You cannot enter future dates (dates later than the current date); you must enter the date that truly reflects the person's duty station check-in.
- The duty station check-in date can be the same as or later than the ITAD. You cannot enter a date that is earlier than the ITAD.
- If the duty station/ITAD overlaps with a previously closed deployment, an error message appears and you cannot proceed until you enter a valid date. The duty station arrival date and ITAD must be after the actual end date of all previously closed deployments.